# **Procedură**

# **de accesare de la distanță**

# **a bazelor de date științifice abonate de**

## **Universitatea Româno-Americană**

**Bazele de date științifice abonate de Universitatea Româno-Americană, prin consorțiul ANELIS PLUS, oferă accesul la literatura științifică și de cercetare. Bazele de date cuprind articole cu text integral și pot fi consultate de la calculatoarele aflate în universitate dar și de la distanță, prin contul personal care se poate defini pe portalul INFOCERCETARE, pe baza adresei e-mail instituționale.**

## **DEFINIRE CONT PERSONAL**

- **1. Se accesează portalul INFOCERCETARE la adresa <http://www.infocercetare.ro/ro/Home/>**
- **2. Pentru definirea unui cont personal, în Zona Utilizatori (coloana din stânga ecranului) se accesează rubrica Creează cont.**
- **3. În zona centrală a ecranului trebuie inițiată procedura de completare a formularului de înregistrare:**

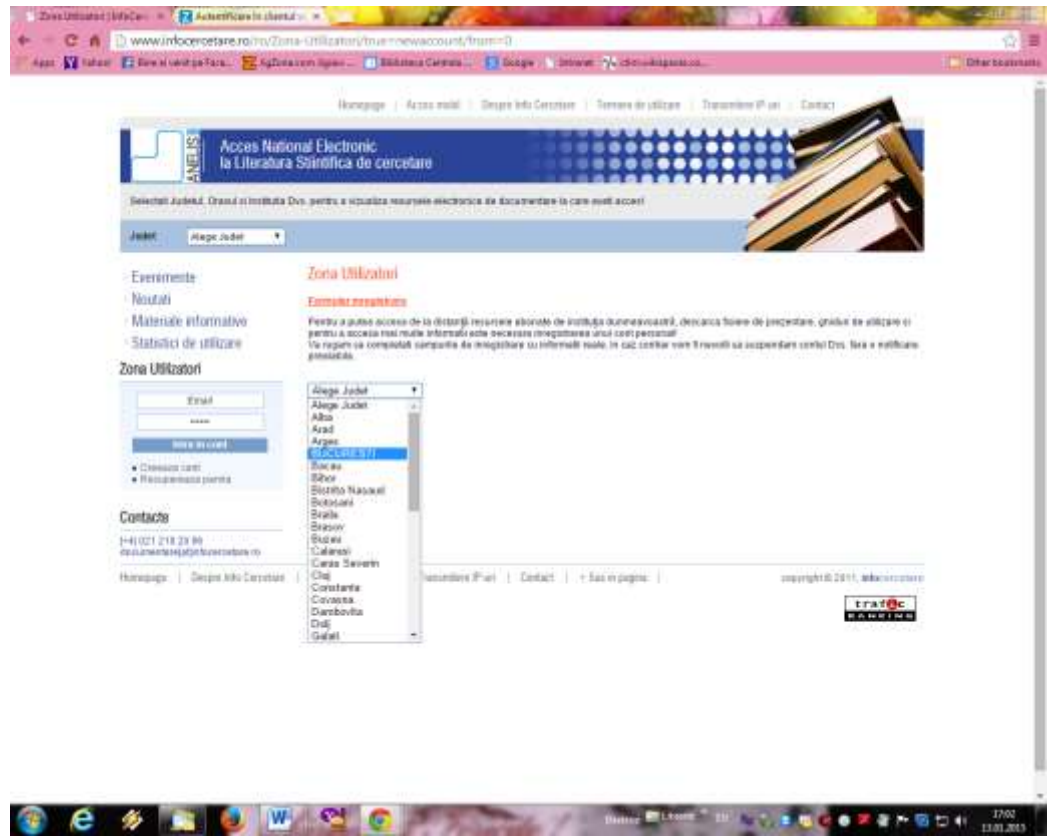

**a. Alege județ – se selectează București**

### **b. Alege localitate – București**

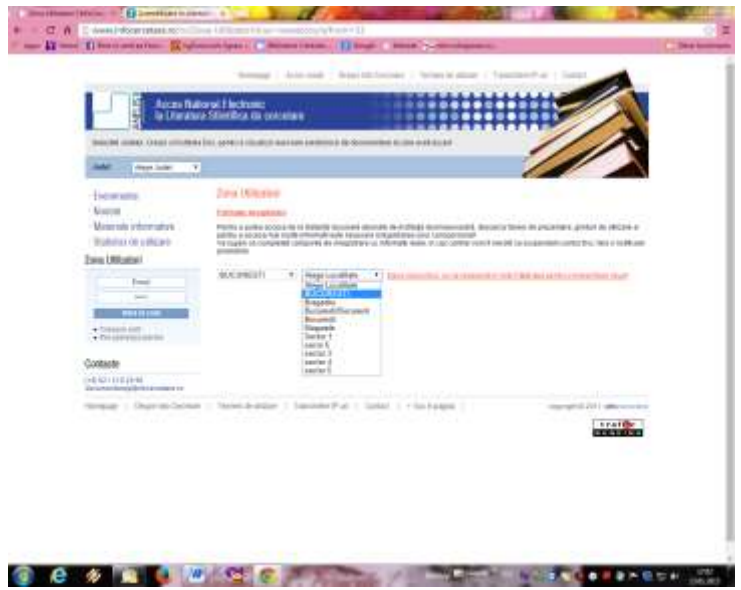

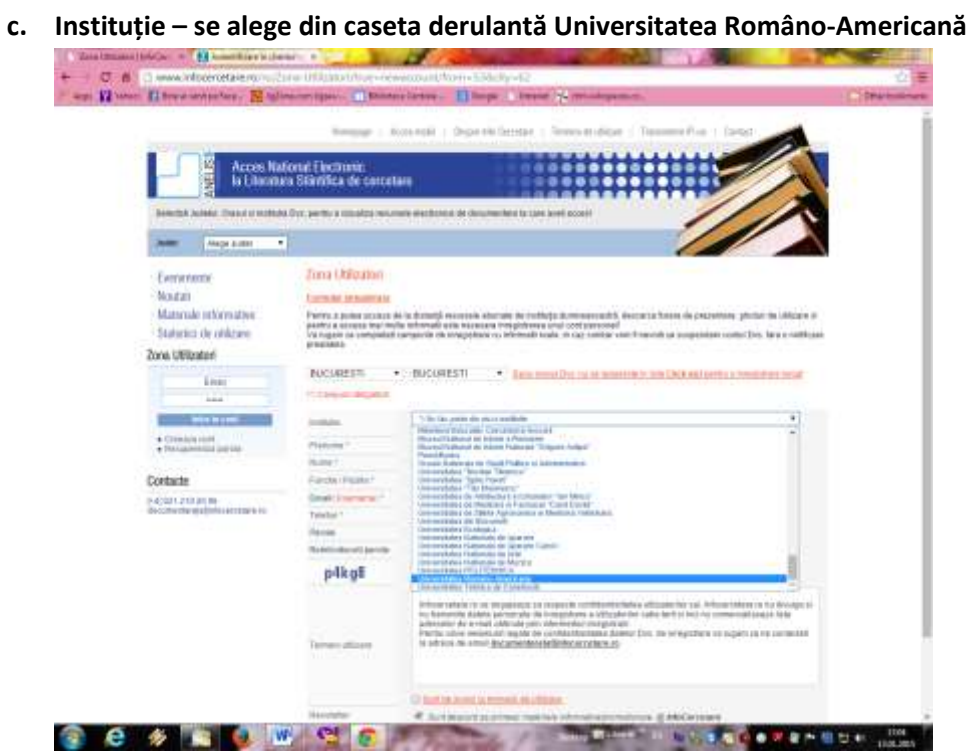

- **4. Se completează celelalte câmpuri:**
	- **a. Prenume**
	- **b. Nume**
	- **c. Funcție/Poziție –**
		- **Bibliotecar**
		- **Cercetător**
		- **Doctorand**
		- **Personal didactic**
		- **Student/Masterand**
		- **Non academic**
- **d. Email (username) – adresa e-mail instituțională de forma [username@rau.ro,](mailto:username@rau.ro) [username@profesor.rau.ro](mailto:username@profesor.rau.ro) sau [username@student.rau.ro](mailto:username@student.rau.ro)**
- **e. Telefon**
- **f. Parola**
- **g. Reintroduceți parola**
- **h. Cod securitate**
- **5. Se bifează căsuța Sunt de acord cu termenii de utilizare**
- **6. Se dă click pe Înregistrare**
- **7. Sistemul afișează o căsuță cu mesajul: Vă rugăm să vă verificați emailul pentru mai multe detalii. OK**
- **8. Se dă click pe OK.**

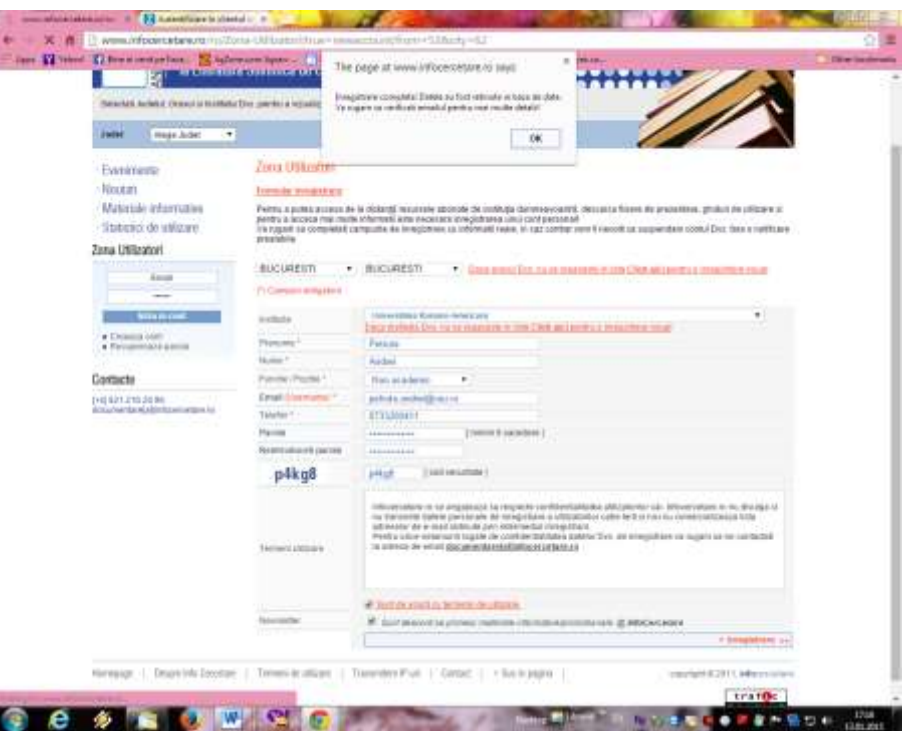

- **9. Se verifică căsuța poștală e-mail de pe adresa instituțională unde InfoCercetare va transmite un mesaj cu formularul de înregistrare completat cu profilul utilizatorului și cu rugămintea de a activa contul InfoCercetare prin confirmarea codului. Atenție! În cazul în care mesajul nu apare, verificați și în Spam sau Junk e-mail.**
- **10. Se dă click pe codul afișat. Sistemul va intra direct în pagina WWW a portalului INFOCERCETARE .**
- **11. În Zona utilizatori introduceți adresa e-mail instituțională și parola completată în formularul de înregistrare.**

### **ACCES MOBIL în Bazele de date abonate de Universitatea Româno - Americană**

**Ori de câte ori veți dori să consultați bazele de date de acasă sau din orice alt punct decât din incinta universității, veți accesa portalul INFOCERCETARE și veți completa adresa de e-mail și parola din Zona utilizatori.**

 **După completarea celor 2 câmpuri, sistemul afișează numele dvs. În coloana din stânga ecranului.**

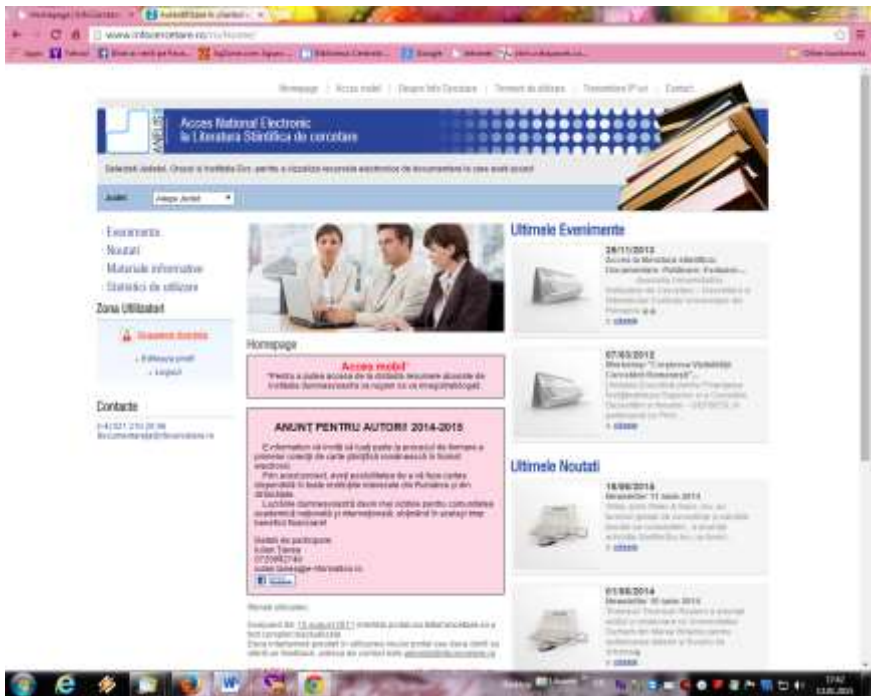

- **Dați click pe rubrica Acces mobil din zona centrală a ecranului.**
- **În căsuța afișată, se poate introduce termenul de căutare.**

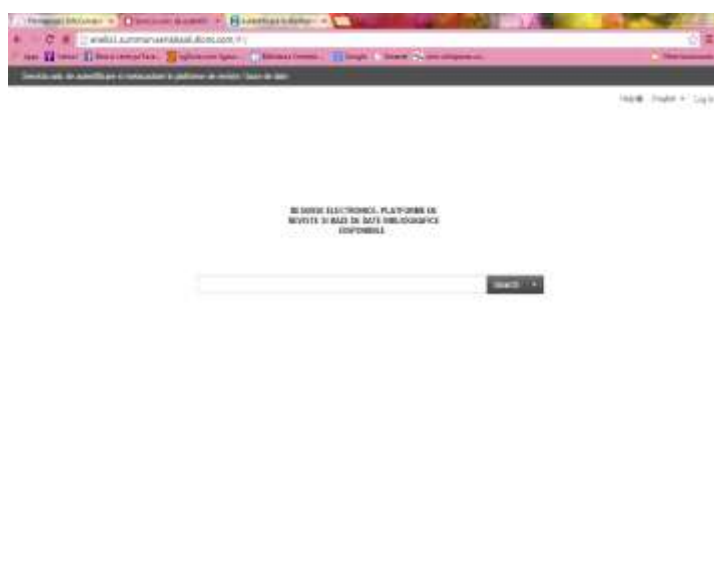

#### **CONTRACTOR** COMPANY CONTRACTOR COMPANY

**O altă variantă este de a da click pe rubrica** *Resurse electronice, Platforme de reviste și baze de date bibliografice disponibile,* **iar sistemul va afișa lista resurselor disponibile în cadrul consorțiului ANELIS PLUS. Utilizatorii Universității Româno-Americane vor avea acces la resursele** *abonate:*

*Proquest, Science Direct, Oxford Journals*

**Se dă click pe resursa dorită și se intră în interfața de căutare cunoscută.**

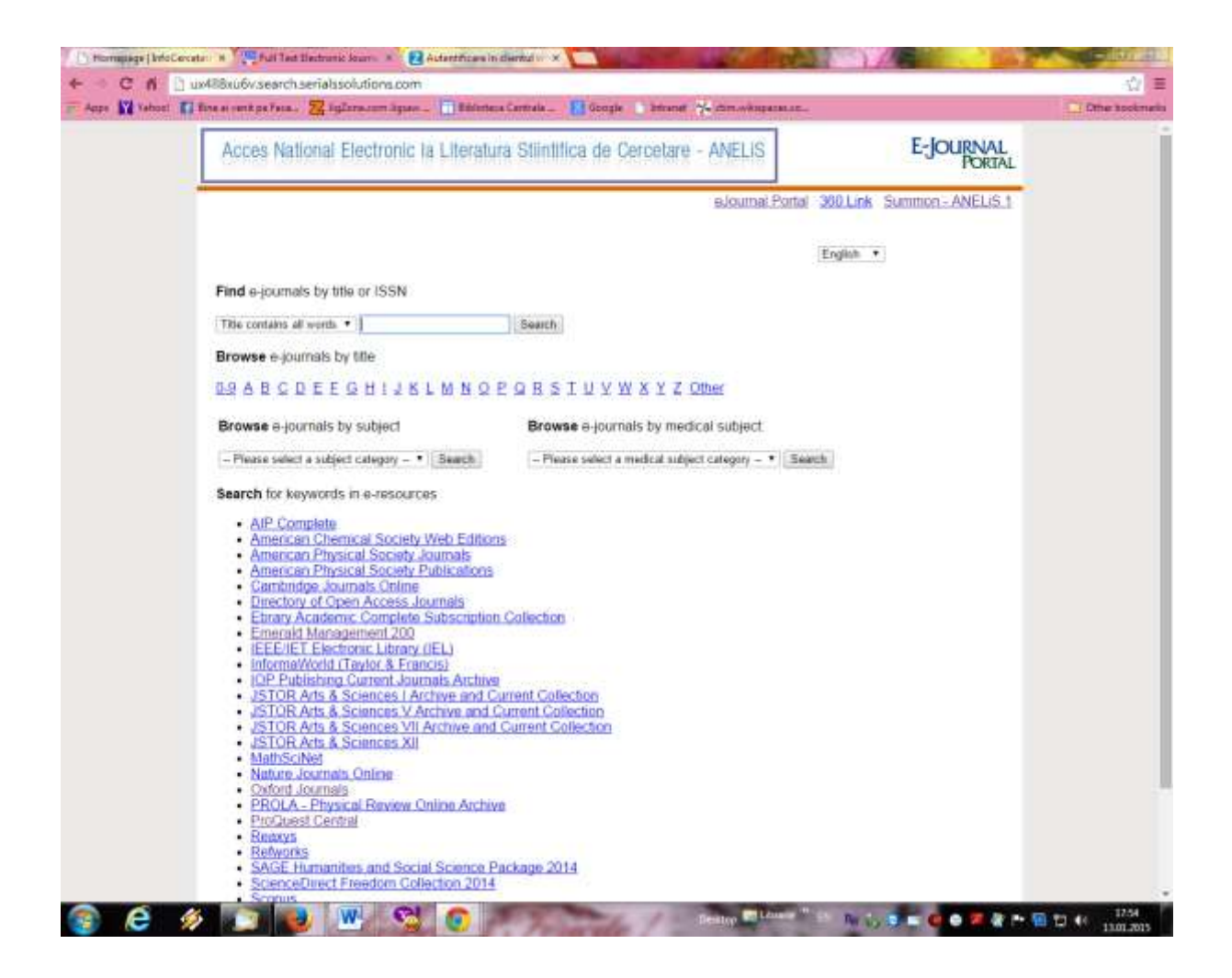